# **Business Link 8.2.848 Release Notes**

# Introduction

These release notes describe the changes made in this release of the software. Where applicable, the release notes refer you to additional documents for more information. The latest documentation is available at https://partnerplace.kodak.com/.

#### Licensing

Upgrades to Business Link 8.2.848 are free of charge for customers who already have a Prinergy Workflow 8.x license or a service contract that includes software upgrades.

When upgrading to Business Link 8.2.848, you must also upgrade to Prinergy Workflow 8.0 or later. The Business Link option will be automatically added to your Prinergy license key during the upgrade.

#### Upgrading

If you are running a version of Business Link software earlier than version 8.2.409, contact your service representative to schedule a remote upgrade.

*Note:* For Business Link 8.2.848 and greater, the best practice for the location of Business Link is to install it on the Prinergy primary. If you have questions or require assistance to move Business Link to the primary during an upgrade, please consult with product team.

Business Link 8.2.848 is compatible with Prinergy Workflow 8.x, 9.0.x, 9.5, 10.0

Business Link 8.2 is compatible with these operating systems:

- Windows Server 2012 R2 (EOSL Oct 2023)
- Windows Server 2016
- Windows Server 2019

New installations of Business Link are always performed by Kodak. The software is usually installed remotely. The installation is accompanied by a start-up assistance service that is designed to help you integrate your MIS with Business Link for the purpose of auto job creation and material tracking.

## Upgrade from 8.x

Before upgrading, note what the current version is. You can see the current version by looking at the status tab under Link Server.

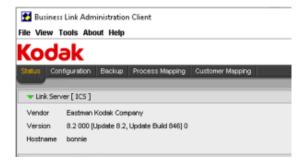

The version number needs to be 8.2.409 or later, if it's not, don't proceed and contact you local support organization for assistance.

Take screenshots of the Business Link Administration Client tabs. (Back up configuration, Notification Configuration, Prepress Workflow Connector, MIS connector, process mappings tab and customer mappings tab)

| 🛃 Business Link Adm                                | inistration Client                |                                                                | - | × |
|----------------------------------------------------|-----------------------------------|----------------------------------------------------------------|---|---|
| File View Tools Abo                                | ut Help                           |                                                                |   |   |
| Kodak                                              |                                   |                                                                |   |   |
| Status Configuration                               | Backup Process Mapping Cus        | storner Mapping                                                |   | _ |
| Business Link Admini                               | istration Client                  |                                                                |   |   |
| Backup Configuratio                                | n                                 |                                                                |   |   |
| Notification Configure                             | ration                            |                                                                |   |   |
| Data Purge                                         |                                   |                                                                |   |   |
| ▼ Prepress Workflow                                | Connector                         |                                                                |   |   |
| Primary Server Name                                | bonnie                            |                                                                |   |   |
| Job Volume                                         | VbonnieWraxiVolume_bonnie_J       |                                                                |   |   |
| Workshop Group                                     | BusinessLink                      |                                                                |   |   |
| Job Naming Format                                  | %MIS_JOB_NAME%                    |                                                                |   |   |
| Default Template Job                               |                                   |                                                                |   |   |
| Save                                               |                                   |                                                                |   |   |
| ▼ MIS Connector                                    |                                   |                                                                |   |   |
| Activate MIS Connector                             | r                                 |                                                                |   |   |
| URL for JDF Connector                              |                                   | http://localnost:9090/alces.ijmf                               |   |   |
| Prepress job creation strategy                     |                                   | Single job with an imposition & page set for each MIS job part |   | ~ |
| Enable manual completion in prepress after failure |                                   |                                                                |   |   |
| MIS supports initiation of                         | of jobs in Prepress               |                                                                |   |   |
| Send JDF Signals in rel                            | lable mode (Requires MIS support) |                                                                |   |   |
| Save                                               |                                   |                                                                |   |   |
|                                                    |                                   |                                                                |   |   |
|                                                    |                                   |                                                                |   |   |

Check to see there is a recent back up. Creating a snapshot before you upgrade is highly recommended. Make sure there is a recent Prinergy back up too.

Make a copy of the conf and data folders and save to a safe network location. These folders are located at: C:\Program Files (x86)\Kodak\BusinessLink3.0

| Home Share View                            |                 |                                    |                     |            |                |                           |                |
|--------------------------------------------|-----------------|------------------------------------|---------------------|------------|----------------|---------------------------|----------------|
| → ↑ — BONNIE → System (C:) → Program Files | (×86) → Kodak → | BusinessLink > 3.0 >               |                     |            |                |                           |                |
| inetpub                                    | ^               | Name                               |                     | Date modi  | fied           | Type                      | Size           |
| Oracle                                     |                 | Backups                            |                     | 2/6/2022 2 | 15 AM          | File folder               |                |
| OracleClient                               |                 | Backups                            |                     | 2/5/2022 4 |                | File folder               |                |
| OracleFromIDrive                           |                 | data                               |                     | 2/14/2022  |                | File folder               |                |
| Perflogs                                   |                 | docs                               | Open                |            | 35 PM          | File folder               |                |
| Printry                                    |                 | ire                                | Open in new window  |            | 38 PM          | File folder               |                |
| Program Files                              |                 | lib                                | Pin to Quick access |            | 38 PM          | File folder               |                |
|                                            |                 | licenses                           | 7-Zip               | >          | 35 PM          | File folder               |                |
| Program Files (x86)                        |                 | logs                               | CRC SHA             | >          | 254 AM         | File folder               |                |
| Adobe                                      |                 | updates                            | Send to             | ~          | 37 PM          | File folder               |                |
| Common Files                               |                 | yoho                               |                     |            | 35 PM          | File folder               |                |
| Google                                     |                 | 📭 AdminClient.e>                   | Cut                 |            | 38 PM          | Application               | 932 KB         |
| 📙 lA.jre                                   |                 | AdminClient_c                      | Copy                |            | 17 PM          | EXE4U File                | 3 KB           |
| 📙 IIS                                      |                 | 2 CrepiAlcon.exe                   | Create shortcut     |            | 17 PM          | Application               | 153 KB         |
| InstallShield Installation Information     |                 | derby.log                          | Delete              |            | 37 PM          | Text Document             | 1 KB           |
| Internet Explorer                          |                 | lconApp_confi                      | Rename              |            | 17 PM          | EXE4J File                | 2 KB           |
| Kodak                                      |                 | IconAppInvent —<br>IDFListener.exe | Properties          |            | 17 PM<br>17 PM | EX54J File<br>Application | 2 KB<br>150 KB |
| 409 Backup                                 |                 | JDFListener_config.e               | ,                   | 6/25/2007  |                | Application<br>EXEAU File | 3 KB           |
| BusinessLink                               |                 | monitor.properties                 | veri                | 2/5/2022 1 |                | PROPERTIES File           | 1 KB           |
| 3.0                                        |                 | PLink.exe                          |                     | 6/25/2007  |                | Application               | 153 KB         |
| JDFFiles                                   |                 | PLink.vmoptions                    |                     | 2/5/2022 1 |                | VMOPTIONS File            | 1 KB           |

## To upgrade existing Business Link from version 8.2.409 or later:

- 1. Download the update from the Business Link downloads page at https://services. knowledge.en.kodak.com/app/answers/detail/a\_id/74023 to your Prinergy Primary.
- 2. Double-click the executable.
- 3. Follow the instructions in the installation wizard.

Upgrade from 8.2.409 - install Business Link 8.2.848

Upgrade from 8.2.808 - Install Business Link 8.2.848

Once the upgrade is complete, you will need to perform 2 edits.

#### Edit the monitor.properties file

- 1. Open Task Manager
- 2. Locate plinkmonitor service and stop the service
- 3. Browse to C:\Program Files (x86)\Kodak\BusinessLink\3.0.
- 4. Right click on **monitor.properties** and open it in a text editor.
- 5. Change the connect URL to localhost
- 6. Save the file
- 7. Restart plinkmonitor

CONNECT\_TIMEOUT=30000 READ\_TIMEOUT=30000 PORT=58080 CONNECT\_URL=<u>http://localhost</u> #wait for system kill Plink WAIT\_KILLED\_TIME=10000 #wait for PLink restart

#### Edit the server.xml

- 1. Stop Business Link
- Browse to: C:\Program Files (x86)\Kodak\BusinessLink\3.
  0\yoho\server\default\deploy\jbossweb-tomcat50.sar
- 3. Right click on the file called **server.xml** and open it in a text editor
- Scroll down to the bottom and fine the line starting with <Valve, and add the IP of the MIS. To add an additional IP, put a comma after the first IP and then enter the second IP (example below).

You can keep the localhost IP as it will be beneficial in the future for when ALCES is used.

|  | Default context parameters<br><defaultcontext cookies="true" crosscontext="true" override="true"></defaultcontext>             |
|--|----------------------------------------------------------------------------------------------------|
|  | <valve allow="127.0.0.1,192.168.10.1" classname="org.apache.catalina.valves.RemoteAddrValve" deny="" denystatus="403"></valve> |
|  |                                                                                                    |

5. Restart Business Link

#### New features, enhancements, fixed bugs, and known limitations

Plink monitor is included - **Plinkmonitor logs are found:** C:\Program Files (x86) \Kodak\BusinessLink\3.0\logs\plinkMonitorLogs

#### **Fixed bugs**

This section lists bugs that are resolved in this release of the software.

| Referenced<br>ID | Description                                                                                          |  |
|------------------|----------------------------------------------------------------------------------------------------|--|
| LINK-600         | Business Link JBoss is not restricted to local access                                                |  |
| LINK-605         | Resolve Log4j security issues                                                                        |  |
| LINK-608         | MessageID RaiseCreateJobEvent is equal to a previous event,<br>RaiseSurfaceFullEvent - Tharstern SQE |  |